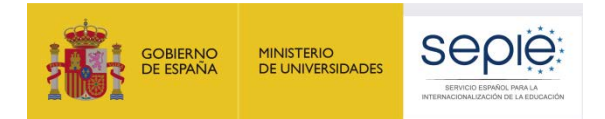

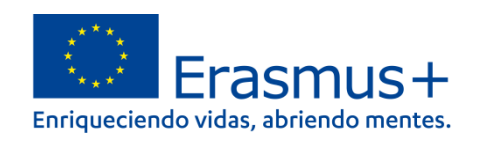

# **FORMULARIO COMENTADO Erasmus+ Convocatoria 2023**

# **ASOCIACIONES A PEQUEÑA ESCALA**

# **Educación de Personas Adultas (KA210-ADU)**

*Unidad de Educación Escolar y de Personas Adultas*

*Versión: 27 de enero de 2023*

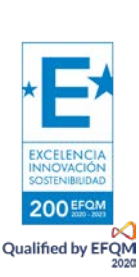

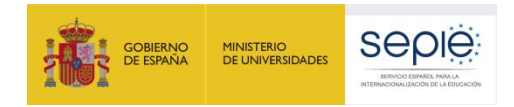

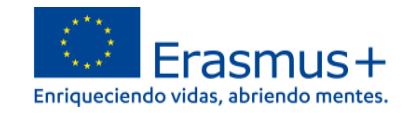

# ÍNDICE

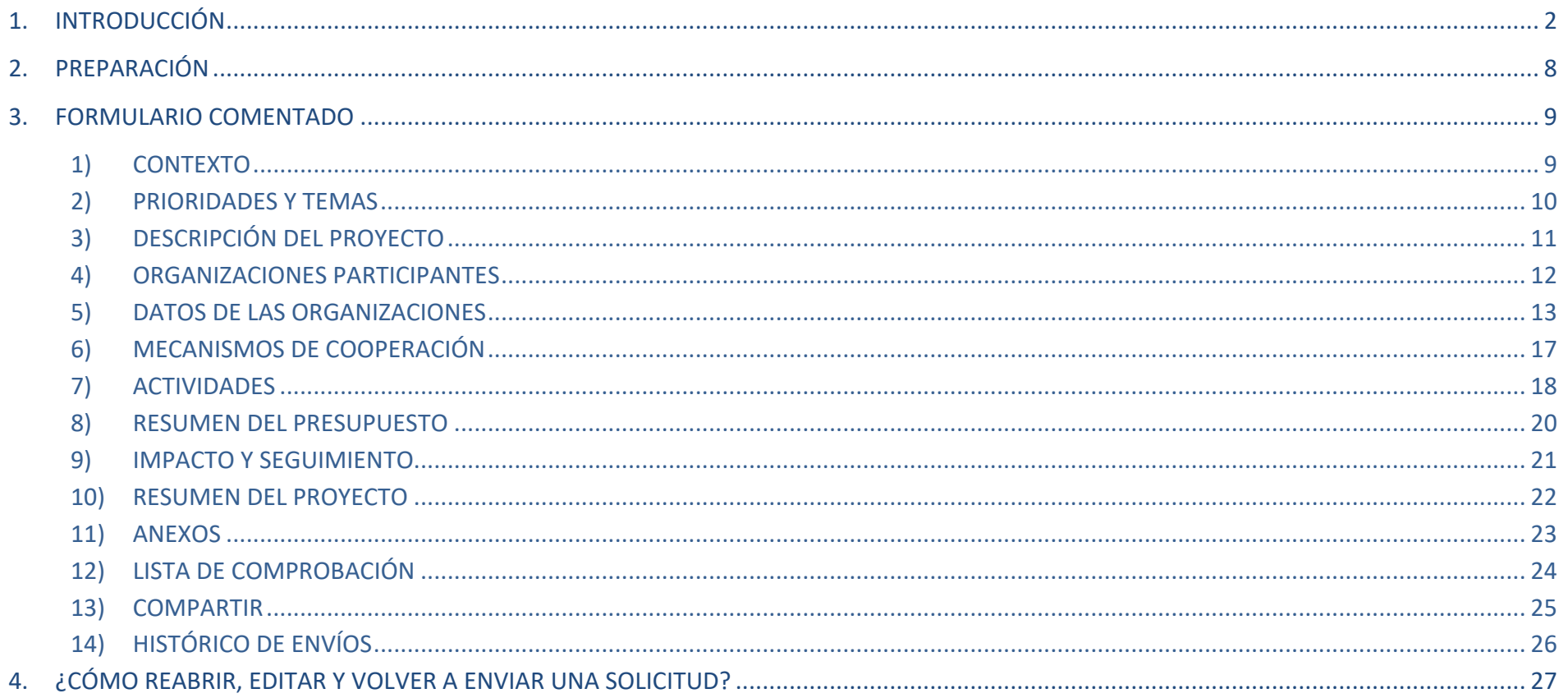

<span id="page-1-0"></span>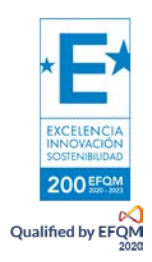

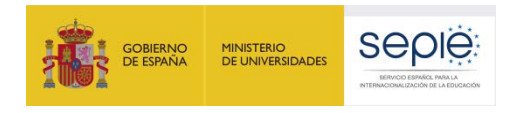

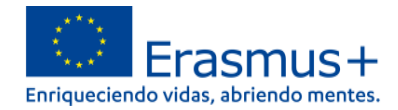

# **1. INTRODUCCIÓN**

El objeto de este documento es facilitar ayuda a las organizaciones e instituciones interesadas en la solicitud de **un proyecto de asociaciones a pequeña escala (KA2)** del Programa Erasmus+ en el Sector de la Educación de Personas Adultas (Formulario de solicitud KA210-ADU).

En este documento encontrará una guía comentada que le ayudará en la cumplimentación del formulario web para la solicitud de su proyecto. Dicho formulario consta de los siguientes apartados:

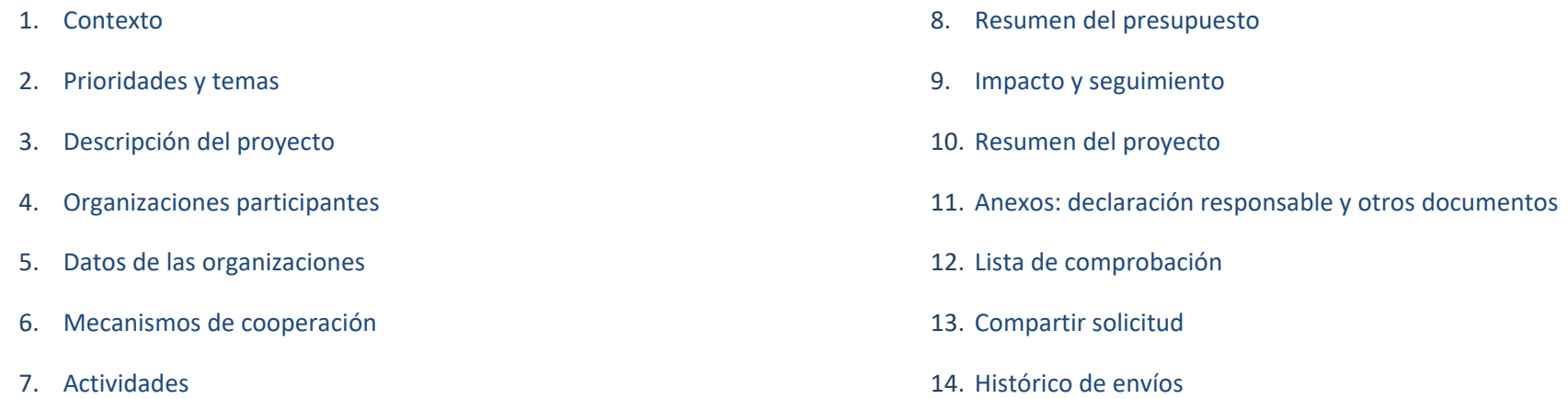

En el enlace que aparece más abajo podrá acceder a los formularios web de Erasmus+. Al entrar, se le solicitará que acceda a través de su cuenta **EU Login**, que es el servicio de autenticación de usuarios de la Comisión Europea. Si no se ha registrado anteriormente, deberá crear una cuenta para tener acceso. Puede consultar, a este respecto, el documento con las [Indicaciones técnicas para solicitar un proyecto Erasmus+.](http://sepie.es/doc/convocatoria/2023/indicaciones_tecnicas_2023.pdf)

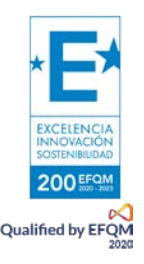

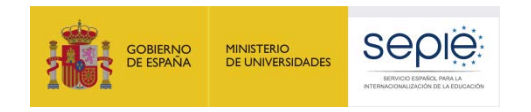

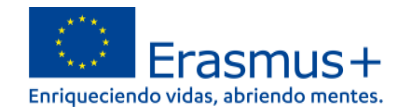

### **Importante:** utilicen como usuario un correo electrónico institucional y conserven los datos para futuras acciones. [Acceso a los formularios web](https://webgate.ec.europa.eu/app-forms/af-ui-opportunities/#/erasmus-plus)

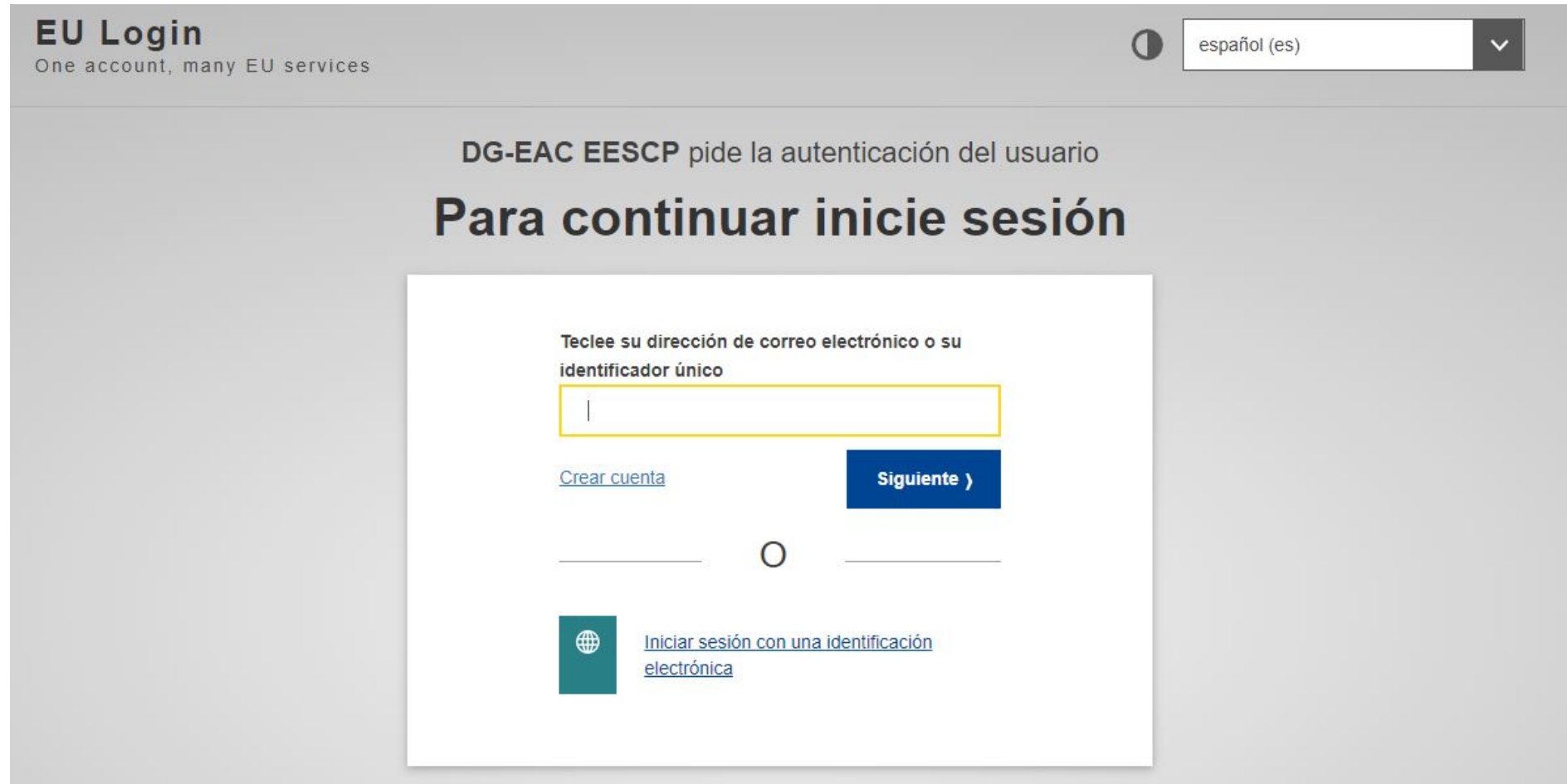

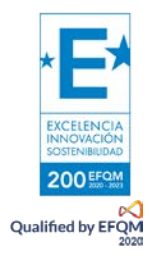

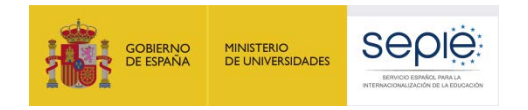

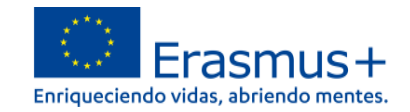

### Una vez haya accedido con su cuenta EU Login, se abrirá el espacio de formularios web:

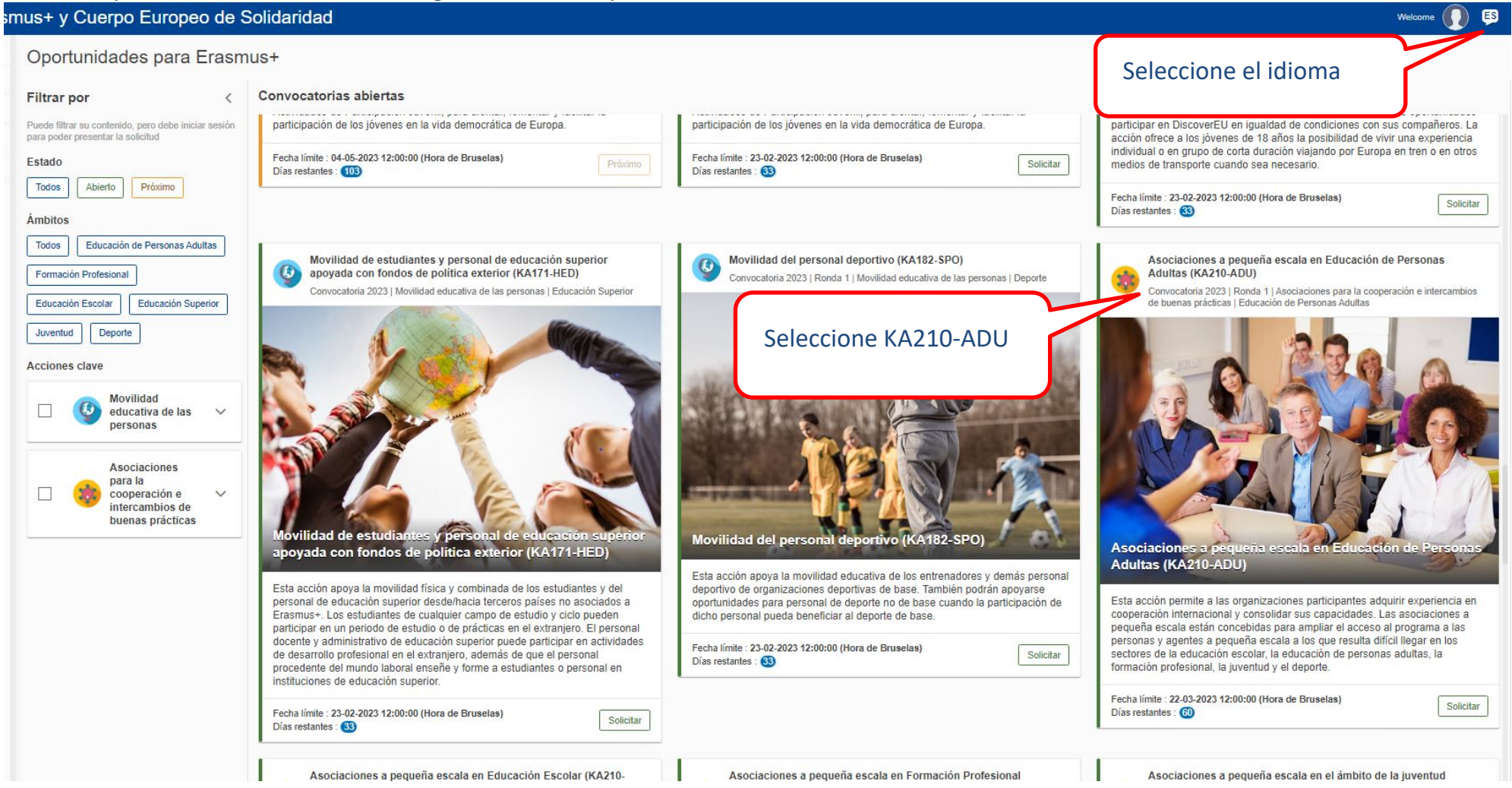

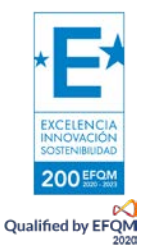

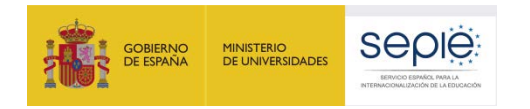

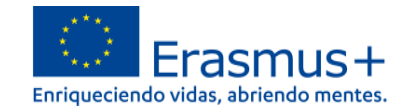

**Si ya ha creado una solicitud**, aparecerá una ventana que le preguntará si desea continuar con **el borrador ya iniciado** o si prefiere crear uno nuevo. Solo se considerará válida la solicitud que se finalice y se envíe. Igualmente, en caso de enviar varias solicitudes, será tenida en cuenta solo lo más reciente.

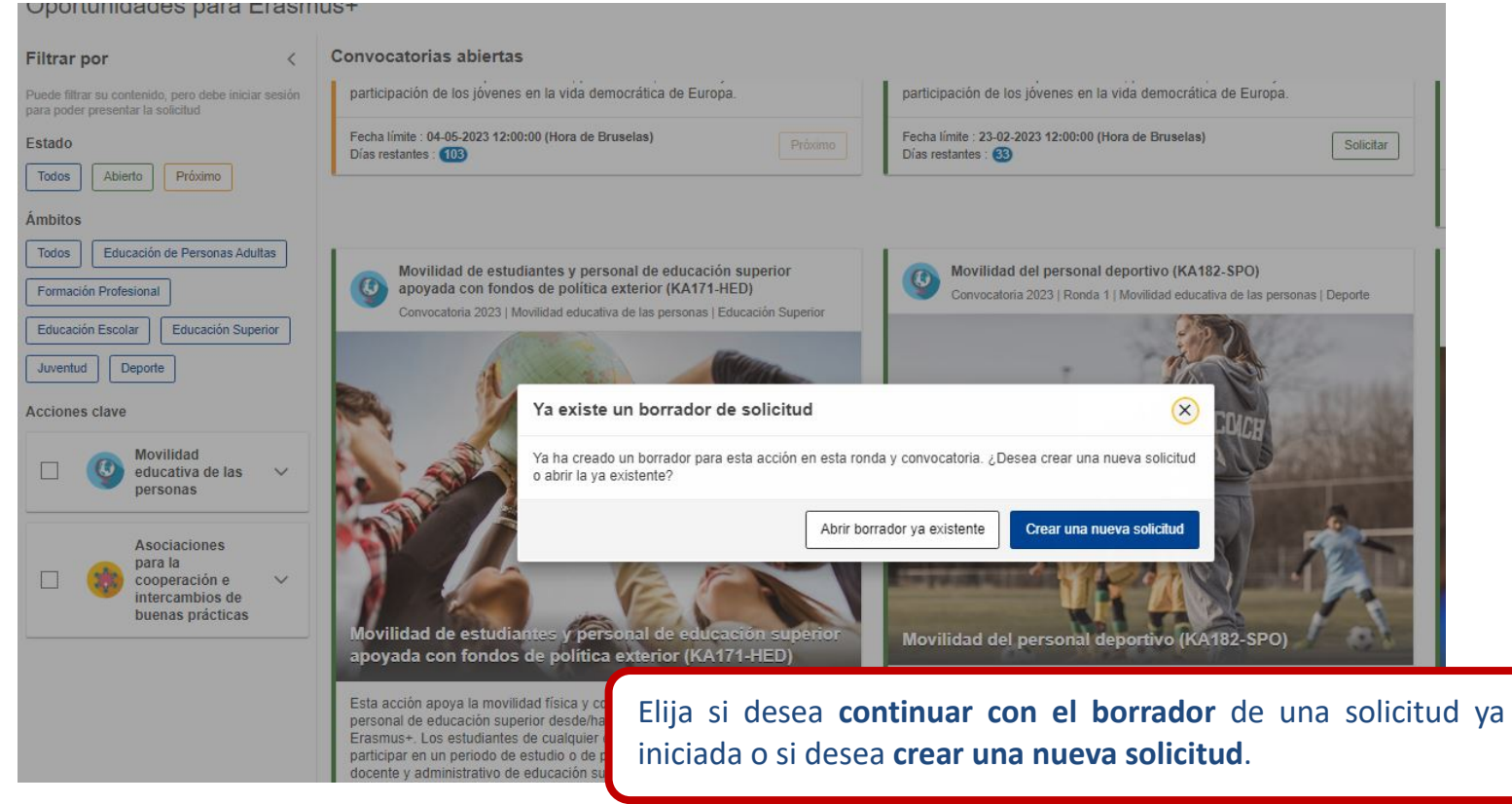

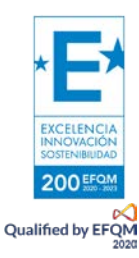

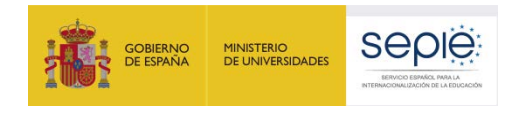

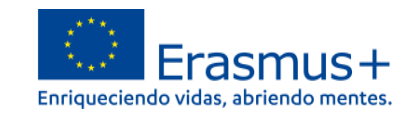

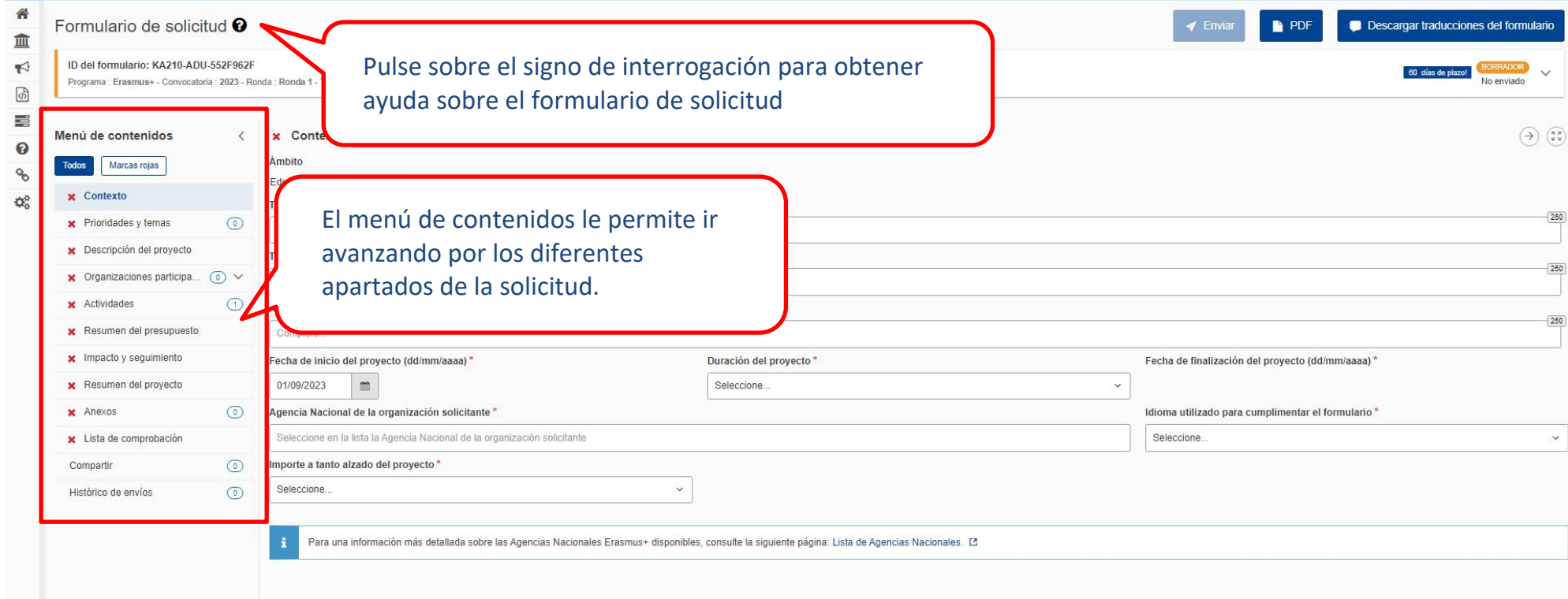

Muchos campos se completan a través de un menú desplegable y otros son de texto libre. En las respuestas de texto libre la longitud está limitada. El número máximo de caracteres que se pueden utilizar en cada respuesta está indicado en la esquina superior derecha de la caja de texto. No es necesario usar el número máximo de caracteres.

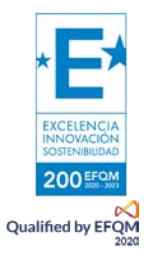

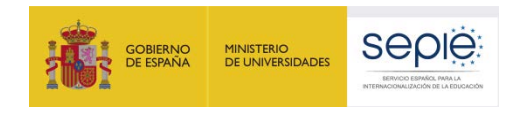

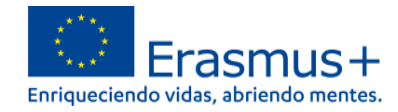

### Ejemplo de campo de texto libre:

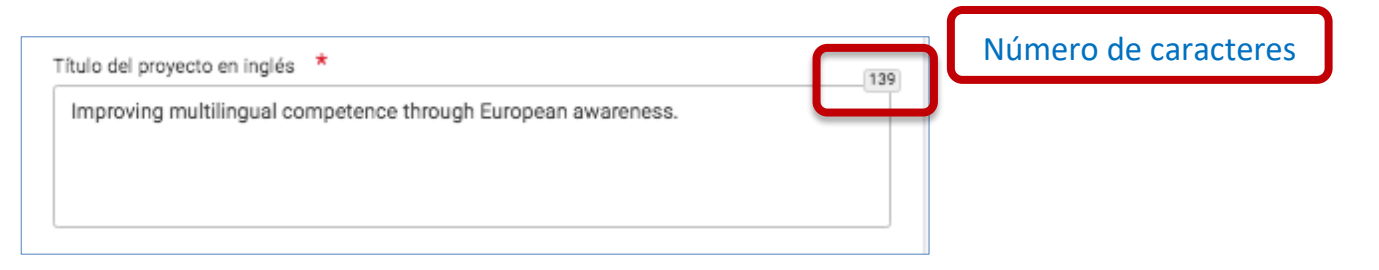

Ejemplo de campo desplegable:

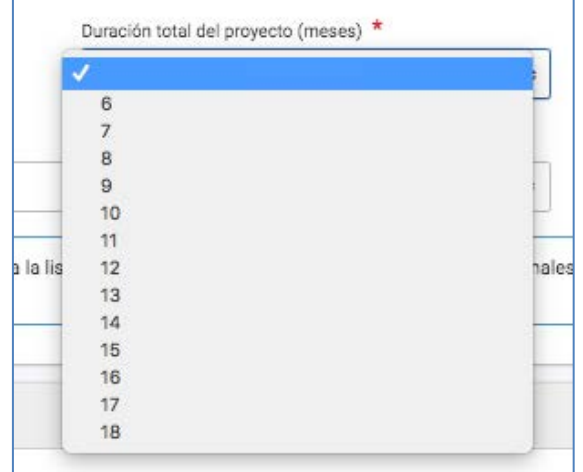

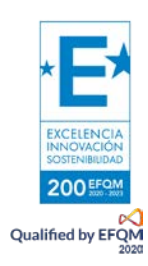

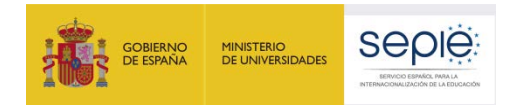

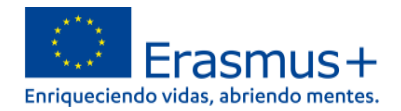

A medida que vaya cumplimentando el formulario, este **guardará la información cada 2 segundos de forma automática**.

- Se recomienda usar los navegadores web *Chrome* o *Mozilla Firefox* con las actualizaciones más recientes instaladas para cumplimentar la solicitud.
- Le recomendamos que antes de cumplimentar el formulario de solicitud, busque el [Material de Apoyo a la convocatoria 2023](http://sepie.es/educacion-adultos/convocatoria.html#KA210ADU) y lea la información recogida en la *Guía de solicitud KA210 2023.* Familiarícese con los aspectos clave que debe tener en cuenta durante la elaboración de su proyecto.
- Podrán participar en una Asociación a Pequeña Escala en el ámbito de Educación de personas adultas las instituciones que cumplan los criterios establecidos en la [Guía Erasmus+ 2023.](http://sepie.es/doc/convocatoria/2023/erasmus_programme_guide_2023_es.pdf)
- Tenga en cuenta que su proyecto será evaluado y calificado por expertos independientes del SEPIE. Por ello, procure que los textos sean fácilmente comprensibles y estén claramente redactados.
- Responda de forma precisa y completa en cada uno de los apartados, aunque aparentemente las preguntas comprendan aspectos similares.

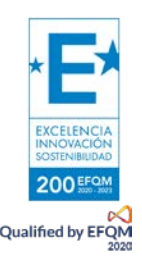

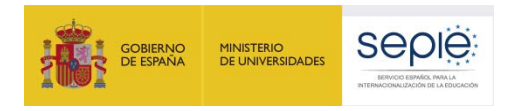

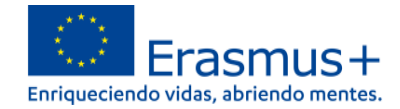

# <span id="page-9-0"></span>**2. PREPARACIÓN**

Antes de comenzar a cumplimentar su solicitud, le recomendamos que se asegure de haber preparado los siguientes aspectos:

- **□** ¿Ha leído la información relativa a la Convocatoria 2023 de proyectos Erasmus+ en la *Guía [del Programa](http://sepie.es/doc/convocatoria/2023/erasmus_programme_guide_2023_es.pdf)*?
- **□** ¿Ha comprobado que la Acción Clave 2 (KA2) coincide con su ámbito educativo y es admisible para esta acción?
- **□** ¿Ha leído la información relativa a la Convocatoria 2023 [de proyectos Acción Clave 2?](http://sepie.es/educacion-adultos/convocatoria.html#KA210ADU)
- **□** ¿Tiene su institución número OID?
- **□** ¿Al solicitar su OID, subió al [Sistema de Registro de Organizaciones \(ORS\)](https://webgate.ec.europa.eu/erasmus-esc/home) los documentos que prueban su estatus jurídico y capacidad financiera?
- **□** ¿Son correctos los datos de su institución en el [Sistema de Registro de Organizaciones \(ORS\)?](https://webgate.ec.europa.eu/erasmus-esc/home)
- **□** ¿Ha leído los criterios de concesión en los que se basará la evaluación de su solicitud?
- **□** ¿Ha realizado su institución un análisis de necesidades en relación con la mejora de la calidad y la internacionalización de la organización?
- **□** ¿Ha elaborado un plan de trabajo en el que se detallen los objetivos, actividades y resultados para cubrir las necesidades detectadas?
- **□** ¿Ha planeado cómo integrar, compartir y difundir los resultados de su proyecto?

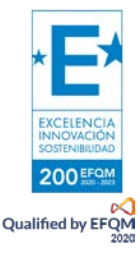

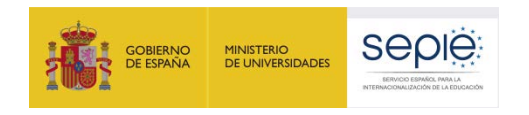

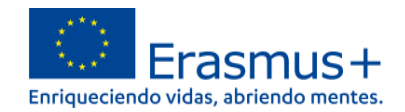

# <span id="page-10-0"></span>**3. FORMULARIO COMENTADO**

# <span id="page-10-1"></span>**1) CONTEXTO**

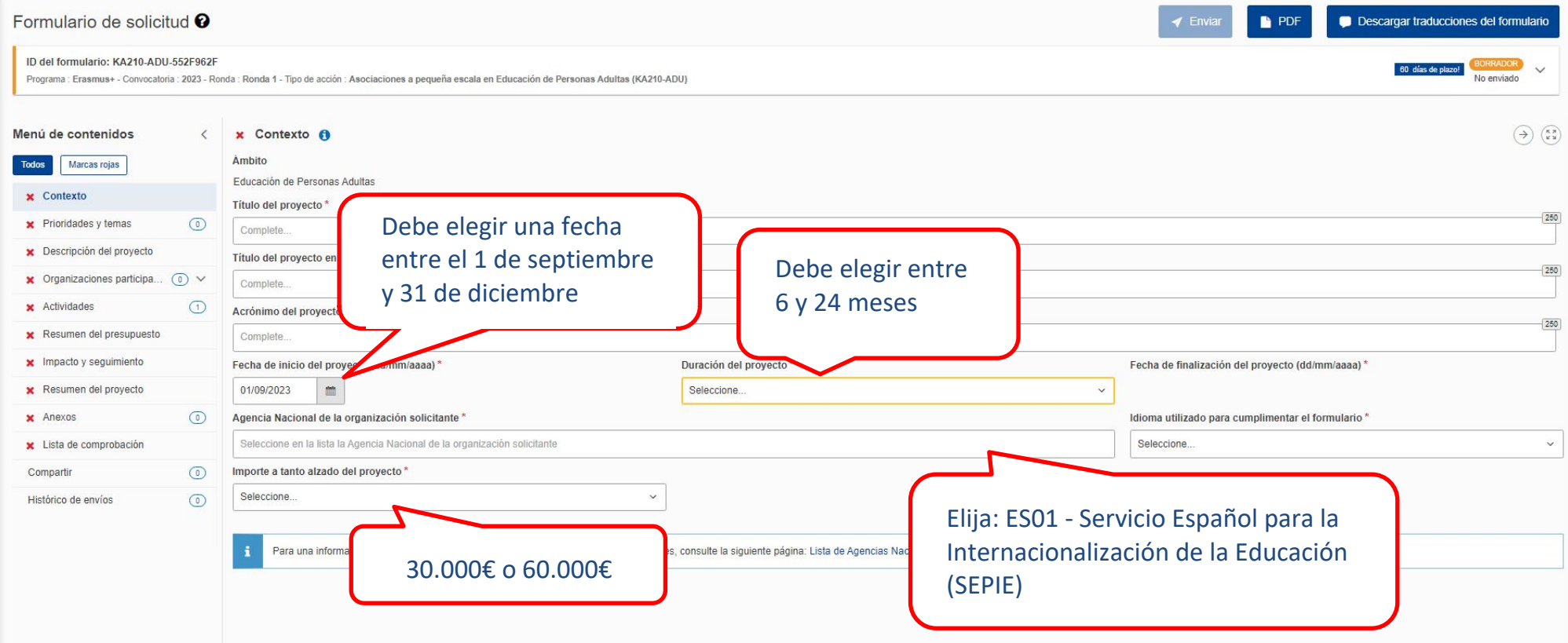

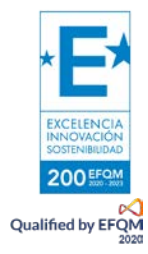

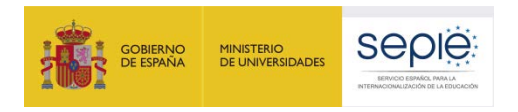

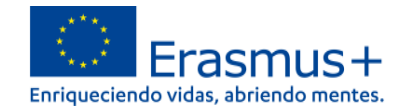

# <span id="page-11-0"></span>**2) PRIORIDADES Y TEMAS**

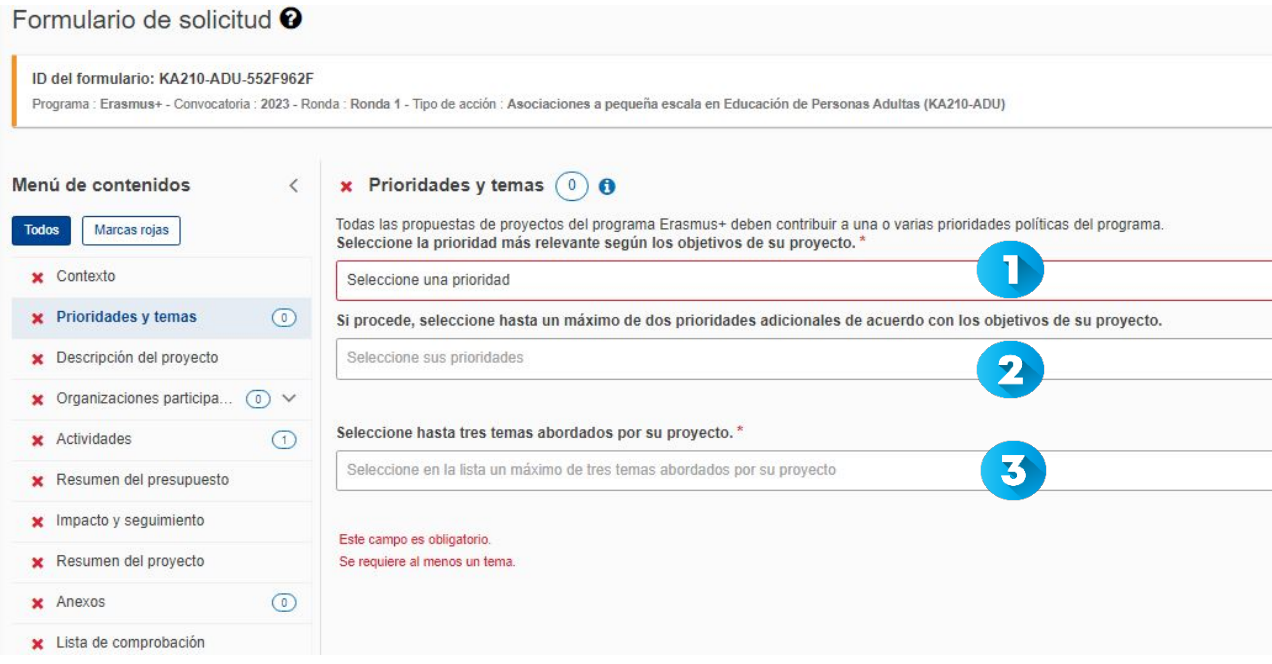

ı En el desplegable, seleccione la prioridad horizontal o del ámbito de educación de personas adultas más relevante para su proyecto. El proyecto se vertebrará en torno a esta prioridad. La prioridad 'Inclusión y diversidad' se considera de gran pertinencia. Consulte la *Guía del Programa 2023* para obtener más información acerca de las prioridades.

2  $^{\dagger}$ Si su proyecto aborda más prioridades además de la seleccionada en el desplegable anterior, puede seleccionar hasta dos prioridades más.

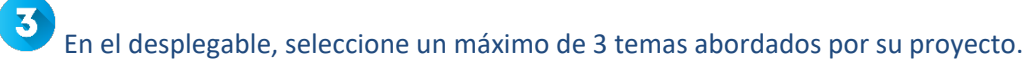

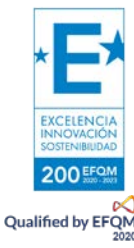

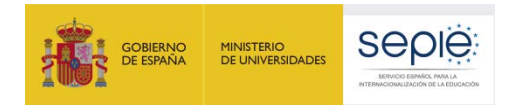

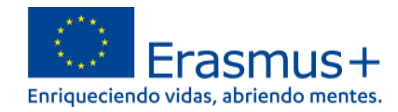

# <span id="page-12-0"></span>**3) DESCRIPCIÓN DEL PROYECTO**

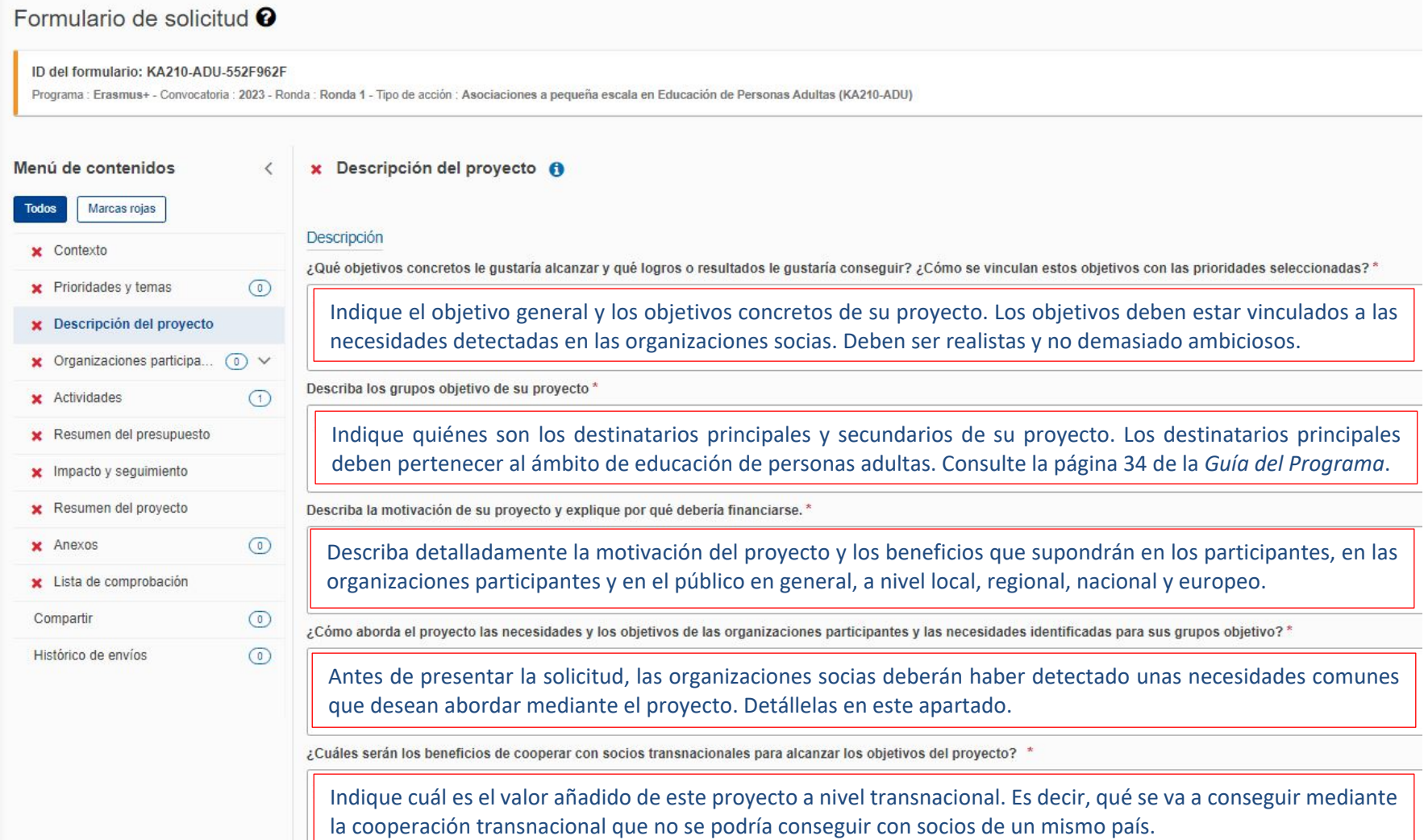

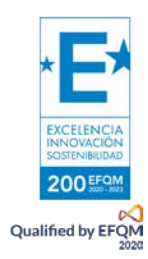

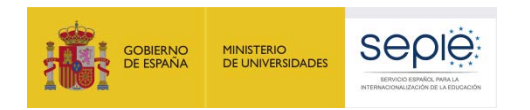

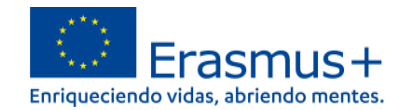

Desplácese hasta :

 $(\Leftrightarrow)$ 

 $(\rightarrow)$   $(\frac{\kappa}{\kappa})$ 

### **4) ORGANIZACIONES PARTICIPANTES**

<span id="page-13-0"></span>x Organizaciones participantes  $(2)$  0

Erasmus+

Para completar esta sección, necesitará el número de identificación de su organización (OID). Desde 2019, el ID de la organización (OID) ha reemplazado al código de identificación del participante (PIC) como identificador

Si su organización ha participado anteriormente en Erasmus+ con un número PIC, se le ha asignado automáticamente un OID. En ese caso, no debe volver a registrar su organización. Pulse sobre este enlace para encontrar el OI de Organizaciones (ORS) L3

También puede visitar la misma página para registrar una nueva organización que nunca haya tenido un PIC o un OID, o para actualizar la información existente sobre su organización

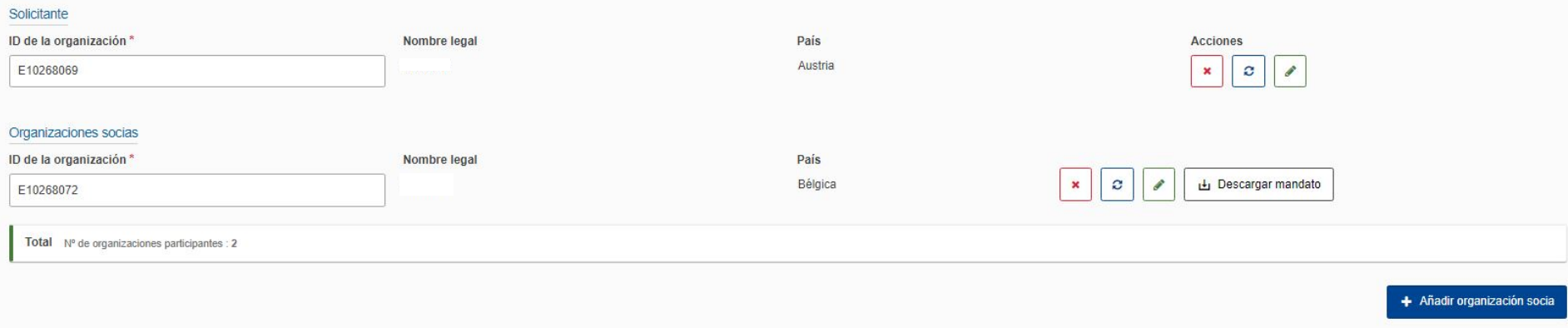

Antes de completar la solicitud, cada organización socia deberá haber obtenido un ID de la organización (OID). Consulte las páginas 441 y siguientes de la *Guía del Programa 2023* para informarse de cómo registrar una organización en el Sistema de Registro de Organizaciones (ORS) y qué documentación deben alojar en dicho Sistema.

Una vez que todas las organizaciones socias estén registradas, únicamente habrá que indicar el OID de cada organización y automáticamente aparecerán los datos de cada organización. Es necesario que cada organización se asegure de que la información está actualizada en ORS. Aquí podrá descargar los mandatos, que deberá enviar al representante legal de cada socio para su firma. El mandato permitirá al representante legal de la organización solicitante actuar como responsable de la Asociación a pequeña escala ante la Agencia Nacional del país del solicitante en nombre de todos los socios. No es necesario que los representantes legales de los socios firmen los mandatos con firma electrónica.

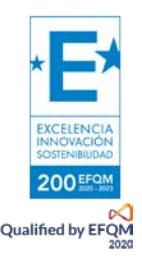

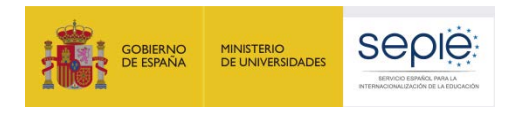

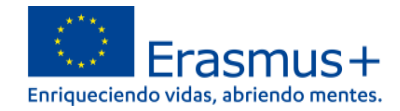

# <span id="page-14-0"></span>**5) DATOS DE LAS ORGANIZACIONES**

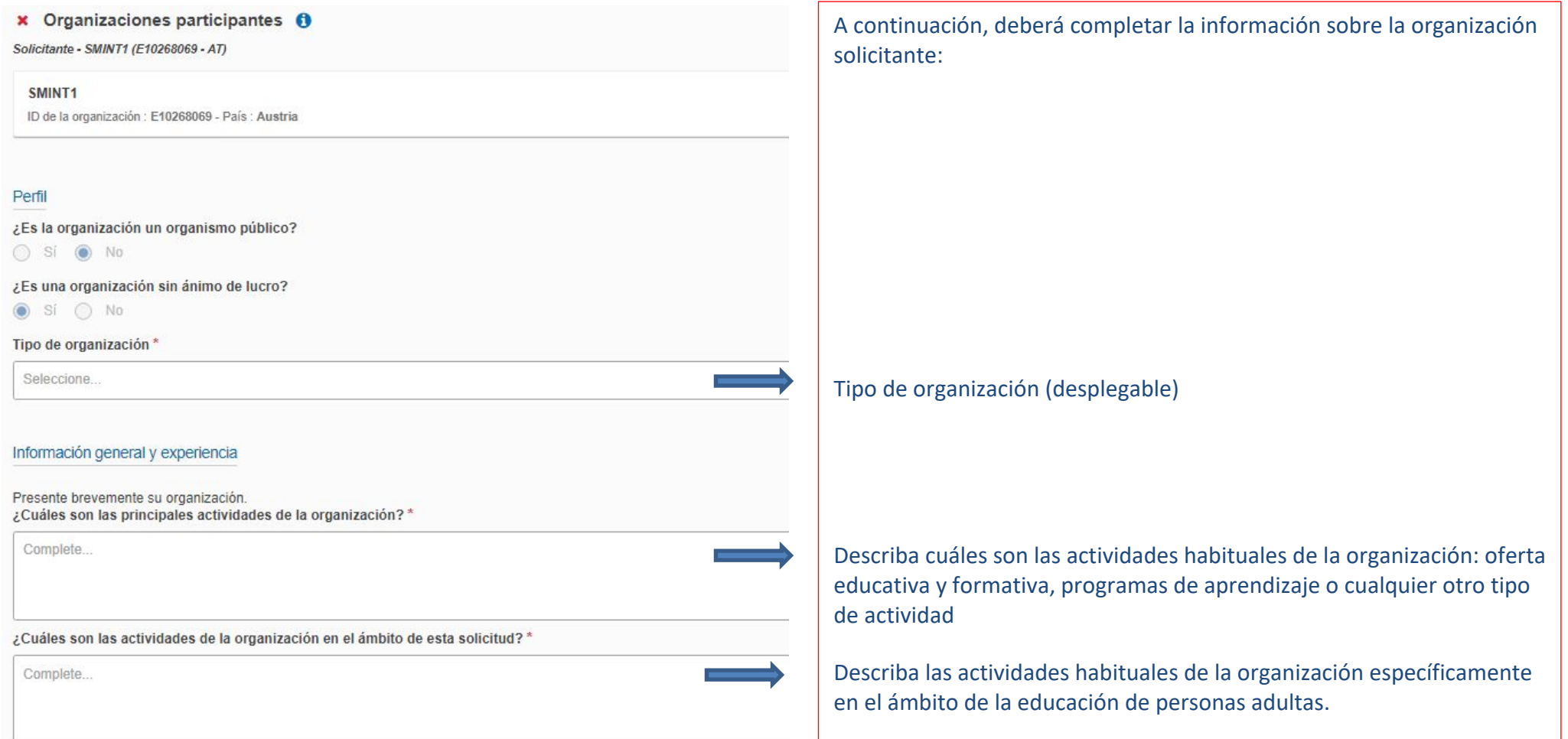

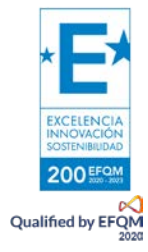

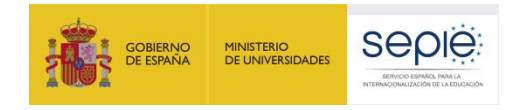

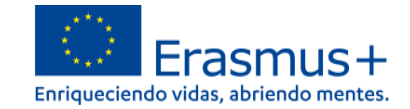

¿Qué perfiles y grupos de edad tienen los estudiantes relacionados con el trabajo de la organización?\*

### Indique el perfil y los límites de edad de los estudiantes de su organización.

¿Cuántos años de experiencia tiene la organización trabajando en el ámbito de esta solicitud?\*

Indique el número de años que su organización lleva trabajando en el ámbito de la educación de personas adultas (campo numérico).

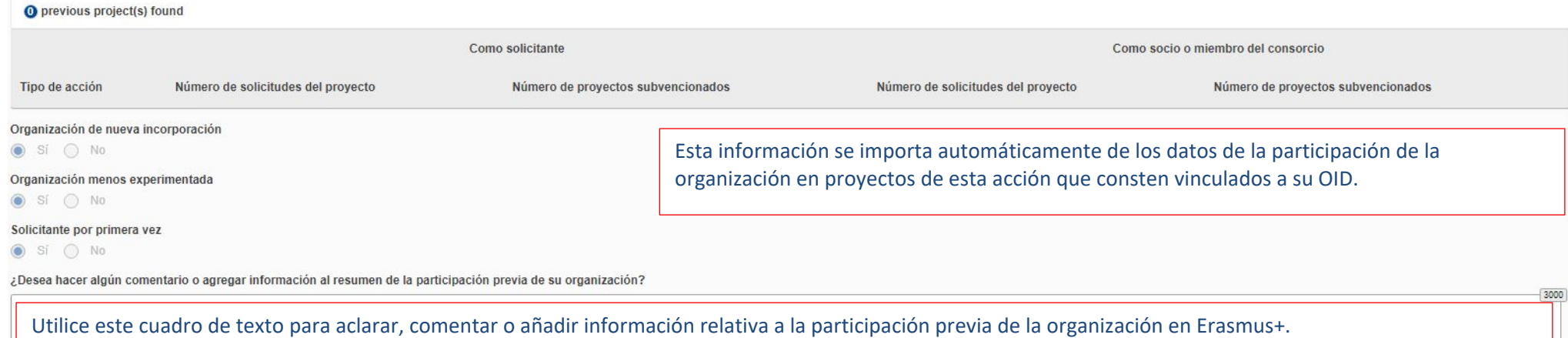

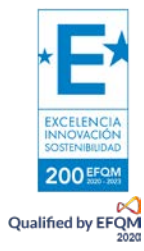

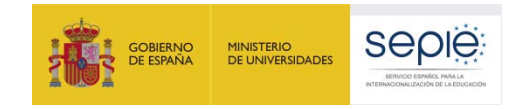

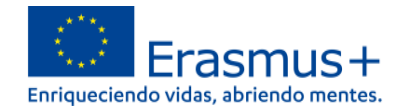

Q Añadir de mis contactos

+ Añadir una persona relacionada

#### Personas relacionadas

Cumplimente esta información sobre las personas clave de su organización que ejecutarán el proyecto

El representante legal es la persona autorizada para representar a la organización en convenios y contratos legales

La persona de contacto principal es el primer punto de contacto para todo lo que tiene que ver con la implementación de las actividades del proyecto. También puede agregar otras personas de contacto.

Si fuera necesario una persona podría tener más de una función. Por ejemplo, un representante legal también puede ser la persona de contacto principal. Sin embargo, debe nombrar al menos a dos personas diferentes para aseg por si una de ellas no estuviera disponible

Tenna en cuenta que la información sobre las personas relacionadas con el provecto se transferirá automáticamente a la Agencia Nacional pero no estará disponible en PDF

x Debe nombrar al menos dos personas distintas para asegurarse de que siempre sea posible contactar con su organización, incluso si una de ellas no estuviera disponible \* Al menos una y como máximo una persona relacionada debe ser la persona de contacto principal x Debe incluir al representante legal de la organización

Finalmente, deberá añadir los datos del representante legal de su organización y de las personas de contacto. Una de las personas relacionadas de su organización será la **persona de contacto principal**.

Tenga en cuenta lo siguiente:

- Únicamente se pueden incluir personas **pertenecientes a su organización.**
- La persona o personas de contacto que incluyan deben conocer el proyecto y formar parte de la ejecución del mismo.
- El representante legal y las personas de contacto deben tener correos electrónicos diferentes (un correo diferente por persona)
- El número de teléfono que proporcione para cada contacto debe garantizar el acceso telefónico a la misma.
- Durante el proyecto, si su organización cambia de representante legal o si desean cambiar las personas de contacto que indicaron en la solicitud, deberán solicitarlo a través de la aplicación de Solicitud de cambios en la plataforma Ulises (plataforma de gestión de proyectos del SEPIE).

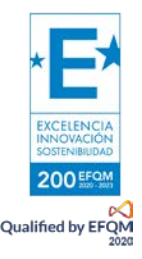

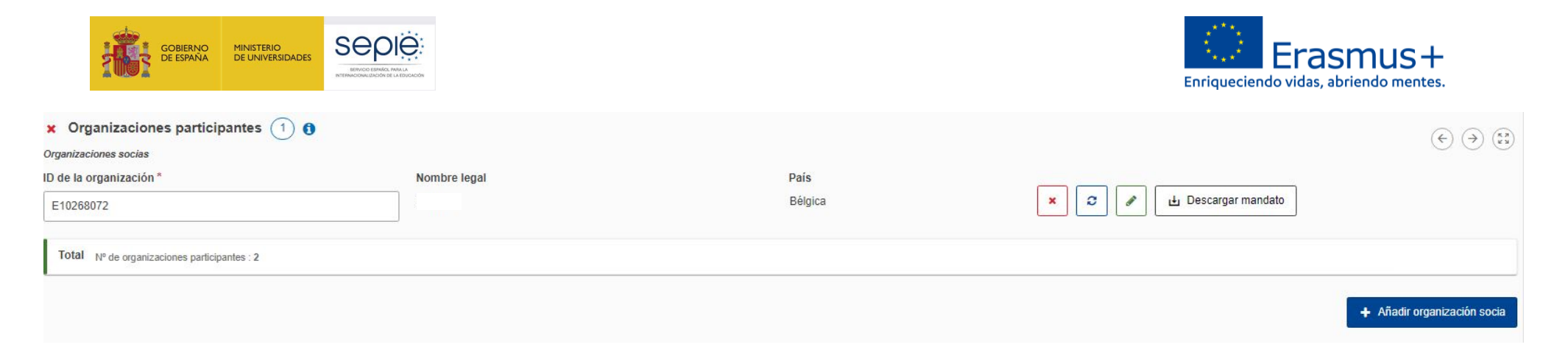

Para cada una de las organizaciones socias deberá seguir el mismo procedimiento que para la organización solicitante.

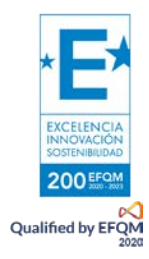

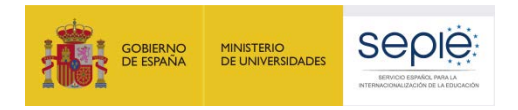

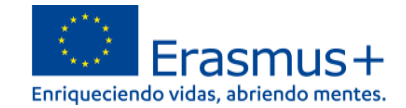

## <span id="page-18-0"></span>**6) MECANISMOS DE COOPERACIÓN**

x Organizaciones participantes O

Mecanismos de cooperación

¿Cómo se formó la asociación? ¿Cuáles son las fortalezas que cada socio aportará al provecto? \*

Explique cómo ha llegado a formarse la asociación, especificando los beneficios que, en función de la naturaleza de sus actividades y su experiencia, va a aportar cada uno de los socios.

¿Cómo garantizará una sólida gestión del proyecto y una buena cooperación y comunicación entre los socios durante la ejecución del proyecto?\*

Indique cómo prevé garantizar la calidad de la gestión del proyecto y describa los mecanismos de comunicación y cooperación entre los socios, especificando aspectos como los medios o plataformas que se prevé utilizar, la periodicidad prevista y las personas responsables de la correcta gestión del proyecto.

¿Ha utilizado o tiene previsto utilizar las plataformas de Erasmus+ para la preparación, ejecución o seguimiento de su proyecto? Si contesta afirmativamente, explique cómo lo hará.

El uso de herramientas y métodos de aprendizaje digitales puede complementar las actividades físicas y mejorar la cooperación de las organizaciones asociadas. Puede encontrar información sobre las plataformas electrónicas de Erasmus+ en las páginas 27 a 29 de la *Guía del programa*.

Describa las tareas y responsabilidades de cada organización socia en el proyecto.\*

Especifique los acuerdos a los que ha llegado con los socios para el reparto de tareas, describiendo las responsabilidades de cada uno, así como las posibles alternativas ante cualquier contingencia que impidiera desarrollar el reparto previsto.

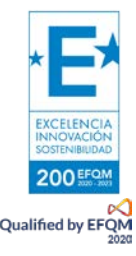

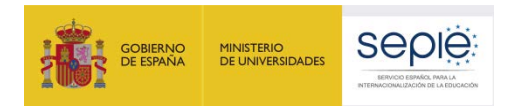

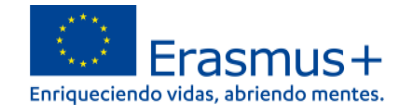

## <span id="page-19-0"></span>**7) ACTIVIDADES**

A continuación, deberá ir añadiendo una a una todas las actividades que tienen previsto llevar a cabo durante el proyecto. Esta información se vuelca (en caso de ser seleccionado) en su informe final, por lo que deben ser especialmente cuidadosos e incluir información realista.

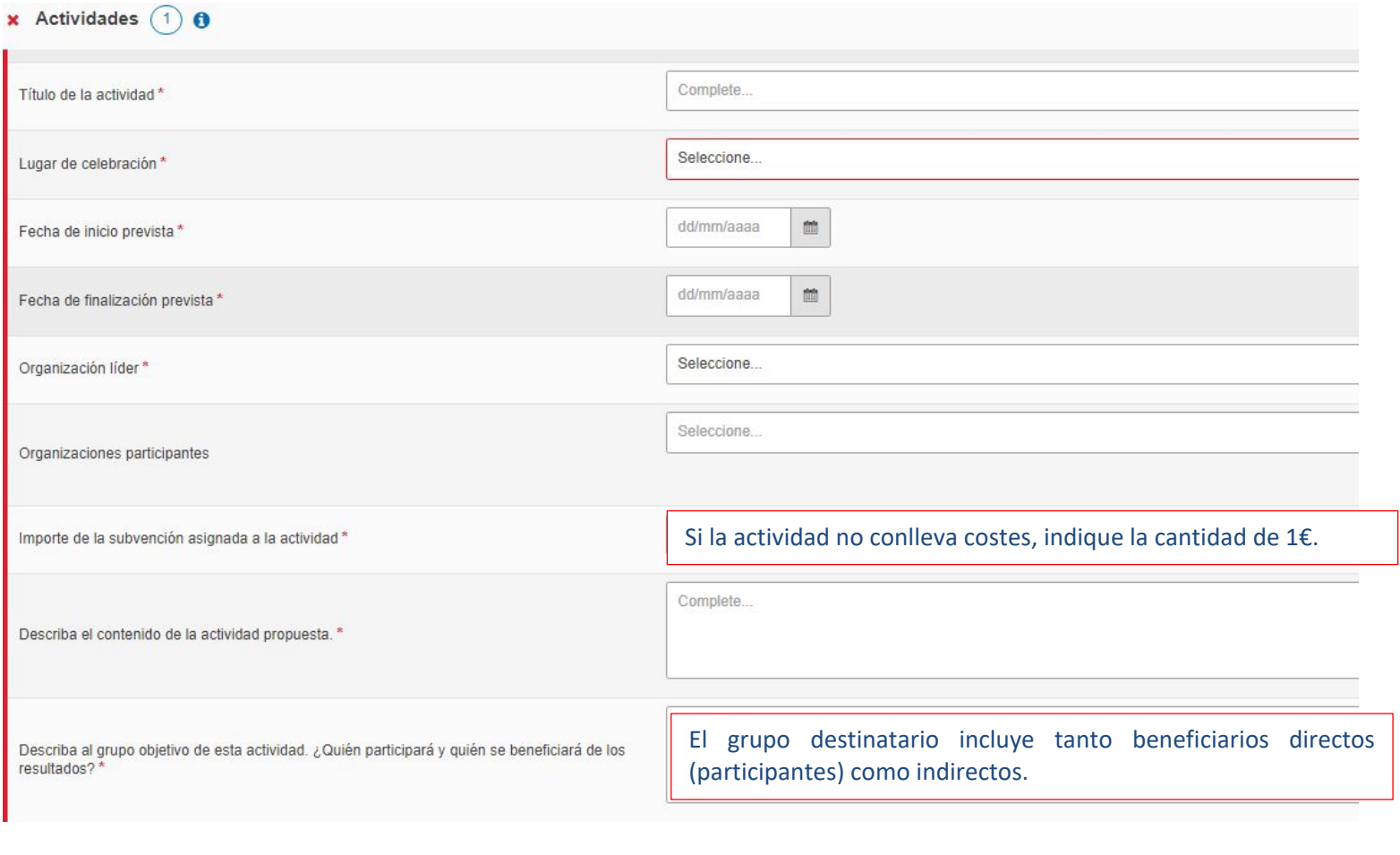

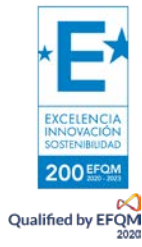

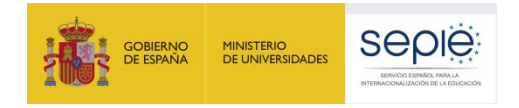

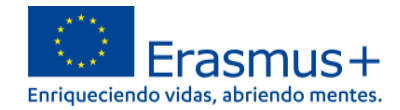

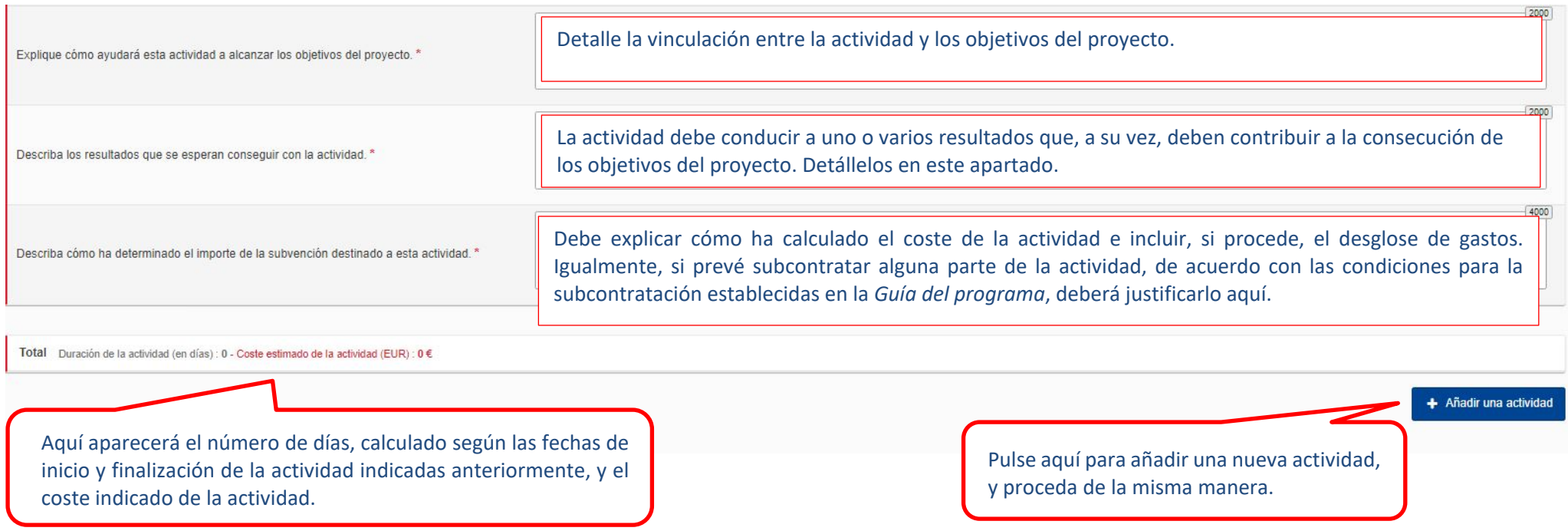

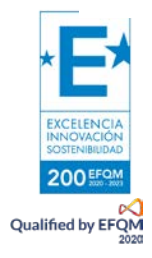

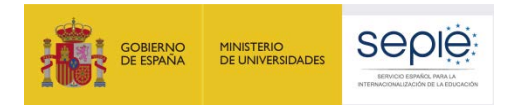

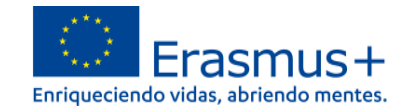

### <span id="page-21-0"></span>**8) RESUMEN DEL PRESUPUESTO**

### x Resumen del presupuesto @

Esta sección proporciona un resumen del presupuesto estimado del proyecto. La tabla se cumplimenta automáticamente teniendo en cuenta las actividades del proyecto descritas y su coste estimado.

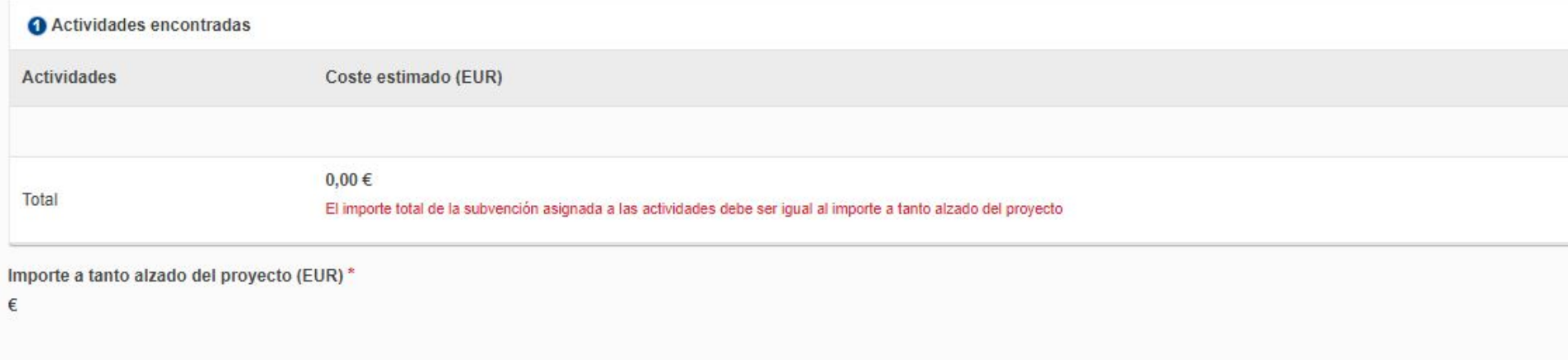

En esta pantalla aparecerá automáticamente el resumen del presupuesto con la cantidad que se haya asignado a cada actividad. El total debe corresponder al importe a tanto alzado seleccionado (30.000 o 60.000 €). No podrá enviar el formulario si la suma de las actividades no da como resultado una de esas dos cantidades.

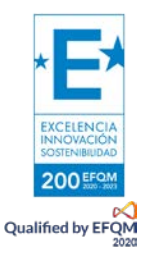

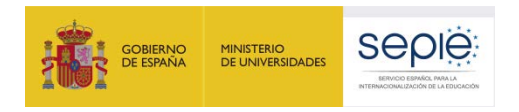

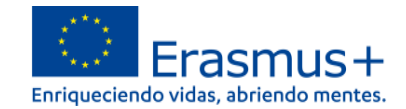

 $(\epsilon)$ 

## <span id="page-22-0"></span>**9) IMPACTO Y SEGUIMIENTO**

#### x Impacto y seguimiento 6

¿Cómo sabrá si el proyecto ha alcanzado sus objetivos? ¿Qué herramientas o métodos utilizará? \*

Describa detalladamente los indicadores y las herramientas de seguimiento y evaluación interna del proyecto.

¿Cómo contribuirá a largo plazo la participación en este proyecto al desarrollo de las organizaciones involucradas? ¿Tiene planes de seguir utilizando los resultados del proyecto o continuar desarrollando algunas de las ac

Explique el impacto previsto en las organizaciones socias a largo plazo, y si se seguirán utilizando los resultados del proyecto o algunas de las actividades tras la finalización del proyecto.

Describa cómo planea compartir y utilizar los resultados del proyecto. \*

- . ¿Cómo dará a conocer los resultados de su proyecto dentro de su asociación, en sus comunidades locales y en el público en general? ¿Quiénes son los principales grupos destinatarios con los que le gustaría compartir sus r
- . ¿Hay otros grupos u organizaciones que se beneficiarán de su proyecto? Explique cómo.

La difusión debe incluir estrategias para conseguir ampliar el impacto del proyecto entre los participantes de la asociación y entre el público en general.

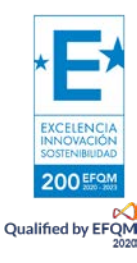

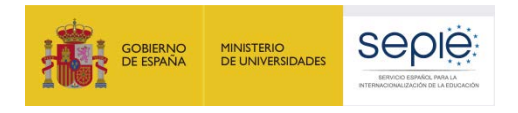

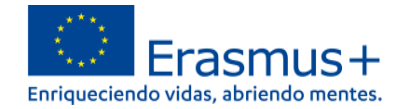

### <span id="page-23-0"></span>**10) RESUMEN DEL PROYECTO**

Debe incluir un resumen de los objetivos, las actividades y los resultados esperados, y su traducción al inglés. En la fase de evaluación del proyecto, a su finalización, se le pedirá que actualice el resumen en inglés para incluirlo como introducción del proyecto en la Plataforma de Resultados Erasmus+.

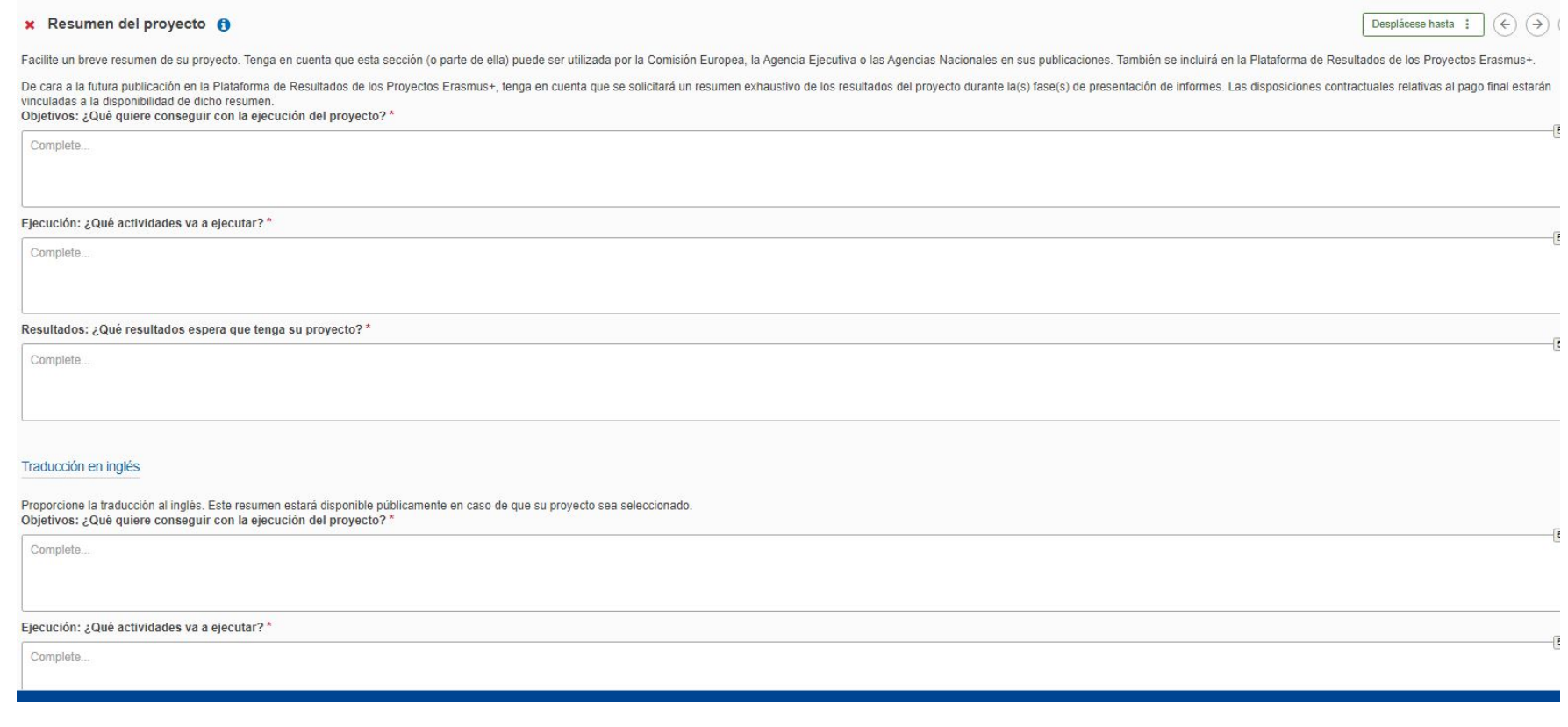

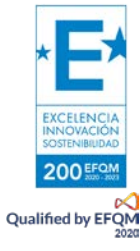

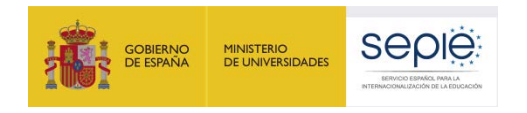

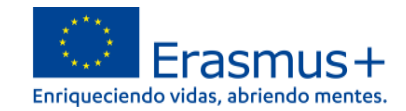

## **11) ANEXOS**

<span id="page-24-0"></span>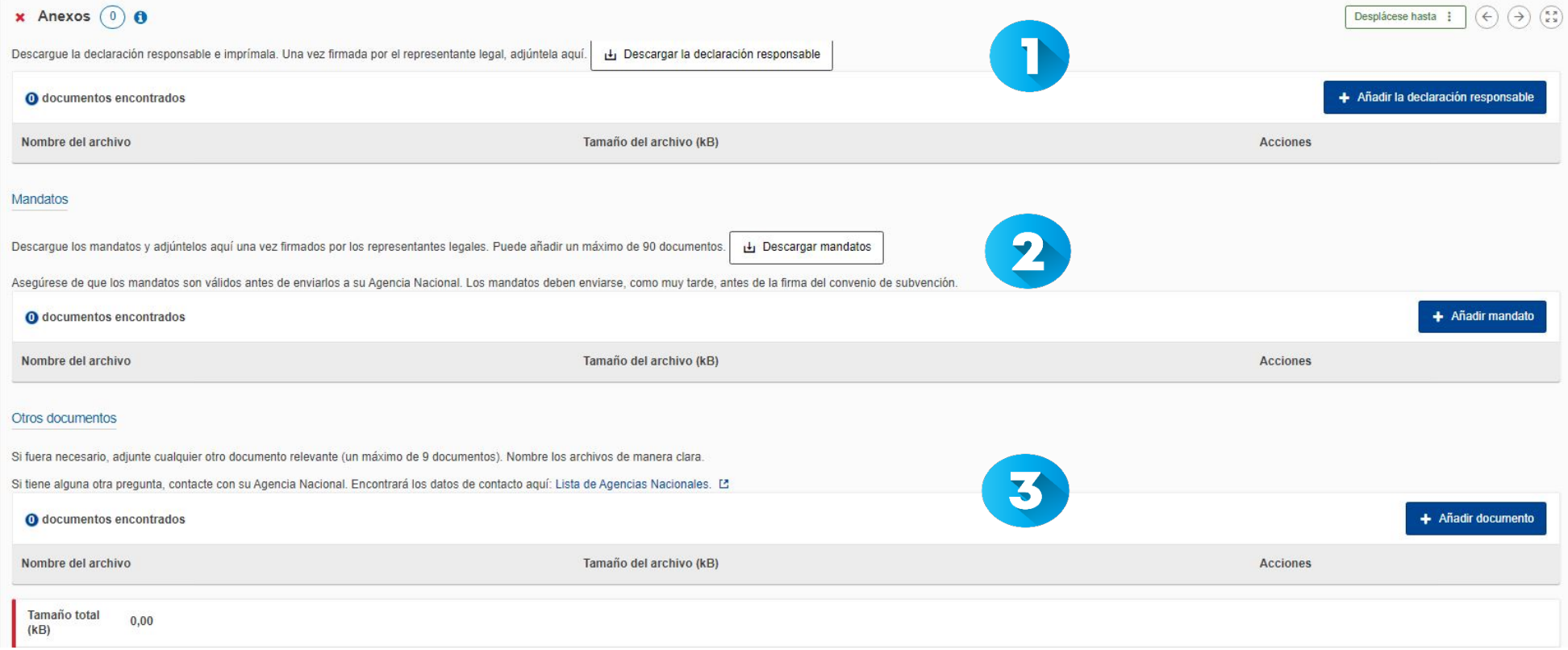

- Descargue la declaración responsable, que deberá firmarla el representante legal de su organización con el certificado electrónico de representante de persona jurídica. Una vez firmada, añádala.
- Si no lo hizo en la sección 'Organizaciones socias', descargue ahora los mandatos, envíeselos a los socios para que los firme cada representante legal, y adjúntelos aquí.

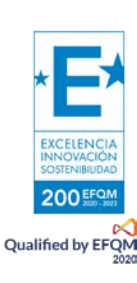

Adjunte, si lo desea, otros documentos que considere relevantes para su solicitud (metodología de gestión del proyecto, temporalización, sistema de monitorización y control, etc.)

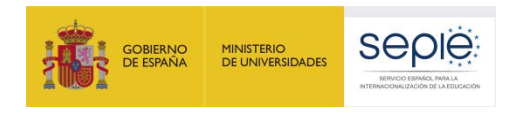

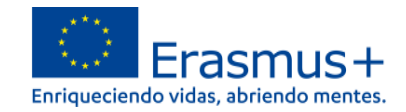

# <span id="page-25-0"></span>**12) LISTA DE COMPROBACIÓN**

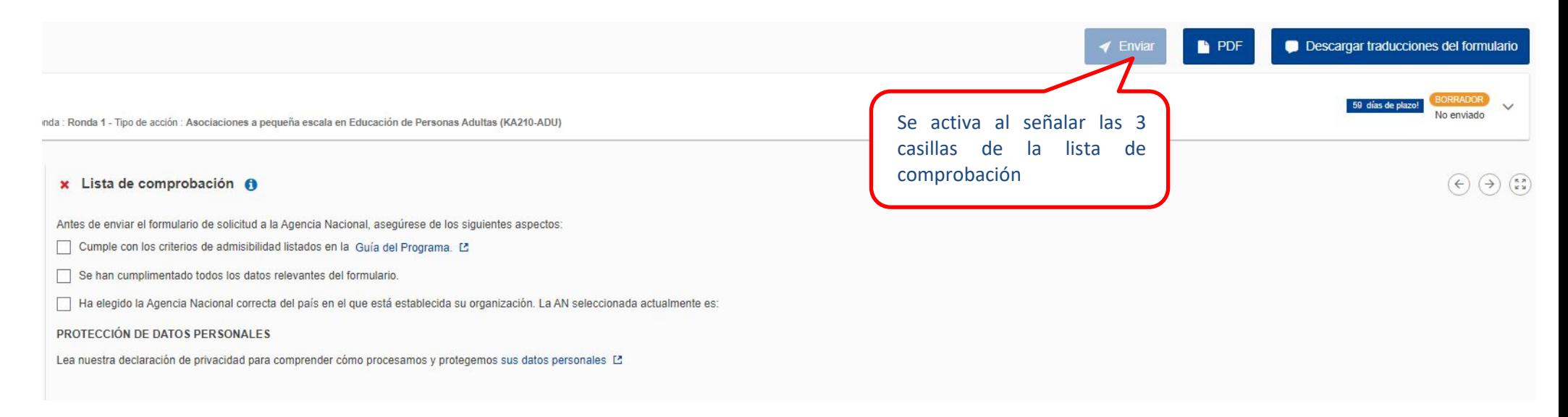

Asegúrese de que ha leído los criterios de admisibilidad para las Asociaciones a pequeña escala, que ha cumplimentado todo el formulario de solicitud y que ha seleccionado el SEPIE como Agencia Nacional de envío de la solicitud. Si es así, señale las 3 casillas, y se activará la opción Enviar en la parte superior derecha de la pantalla. En esta zona de la pantalla, también se podrá descargar el PDF de la solicitud y las preguntas del formulario en diferentes idiomas.

También puede informarse sobre la política de privacidad de datos personales de la Comisión Europea para los proyectos Erasmus+.

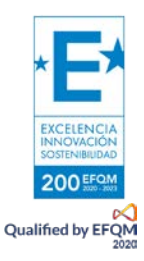

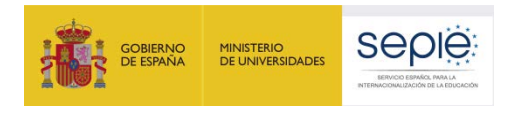

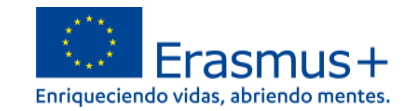

# <span id="page-26-0"></span>**13) COMPARTIR**

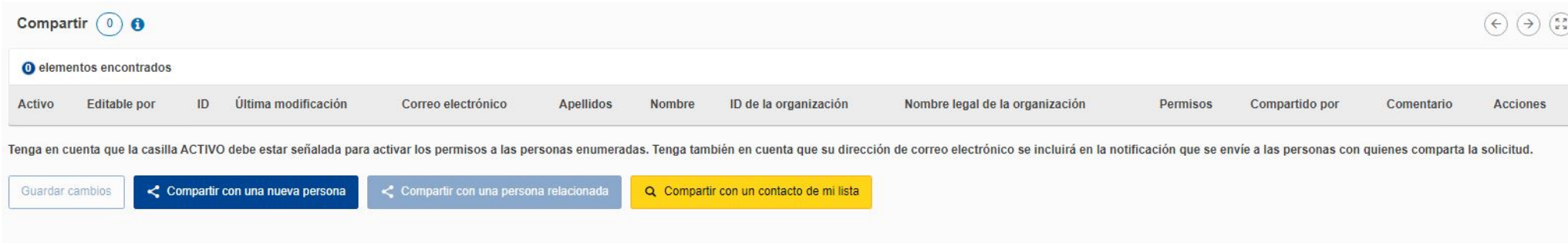

En esta sección puede dar permisos de lectura, edición y envío del formulario a otras personas. Recomendamos tener especial precaución a la hora de seleccionar con quién se comparte el formulario.

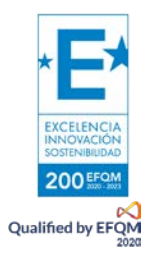

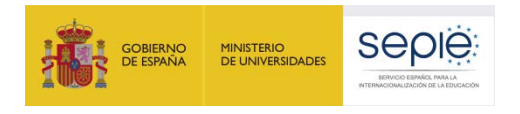

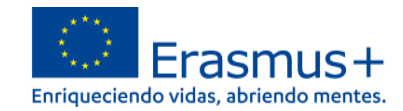

# <span id="page-27-0"></span>**14) HISTÓRICO DE ENVÍOS**

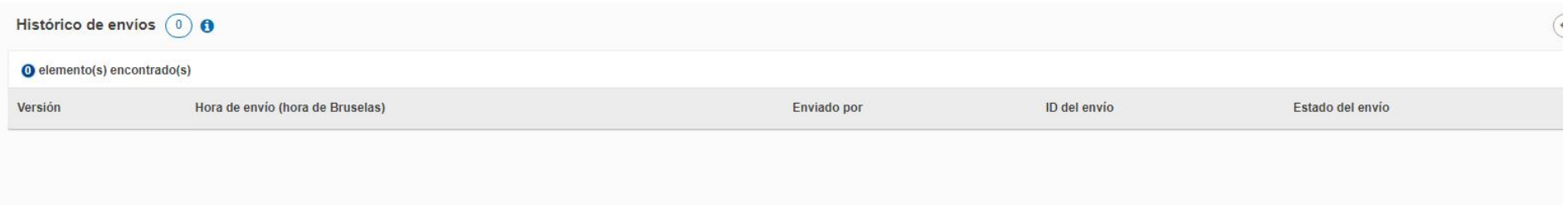

En este apartado puede consultar el estado de su solicitud, así como la fecha y hora del envío. Recuerde que el formulario válido es el último que se envía antes de la fecha y hora límites para el envío del formulario de solicitud.

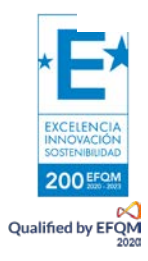

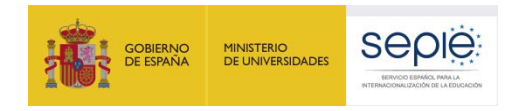

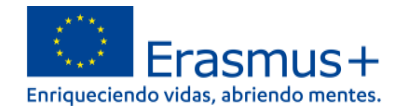

# <span id="page-28-0"></span>**4. ¿CÓMO REABRIR, EDITAR Y VOLVER A ENVIAR UNA SOLICITUD?**

Puede reabrir y modificar una solicitud que haya abierto previamente. Desde cualquiera de las páginas del formulario, incluyendo la principal de solicitudes, verá un menú de color azul a la izquierda. Elija la opción "SOLICITUDES" y después "Mis solicitudes", donde figuran todos los formularios que haya abierto de todas las acciones y convocatorias.

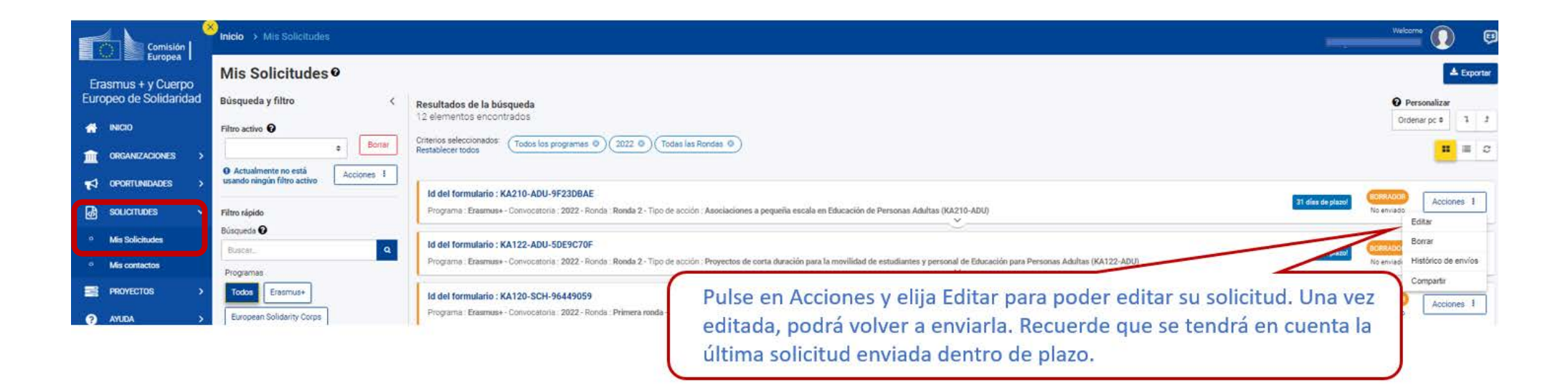

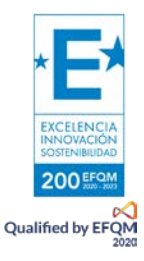

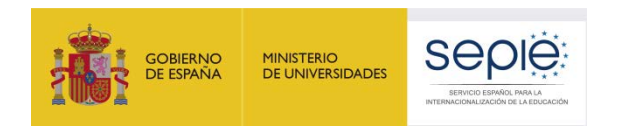

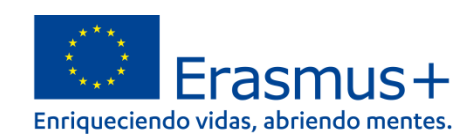

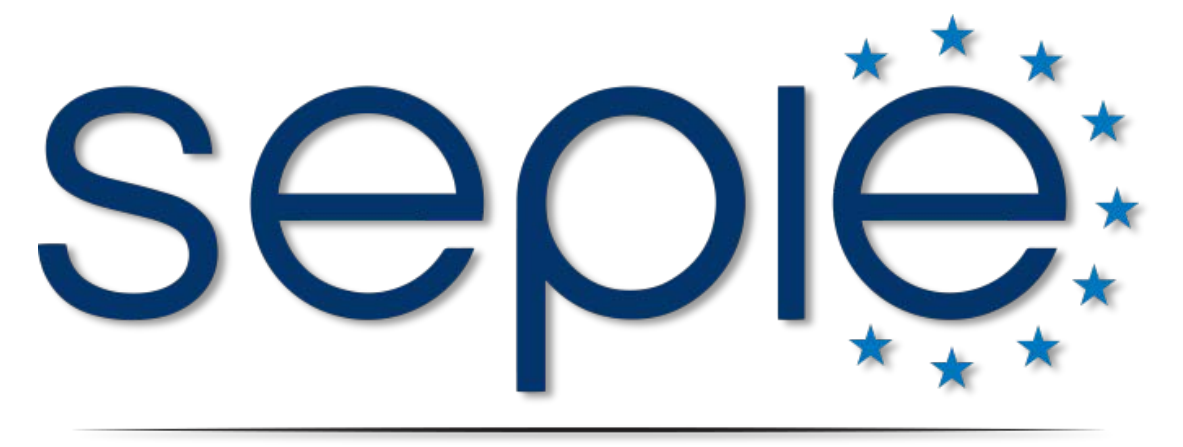

# SERVICIO ESPAÑOL PARA LA INTERNACIONALIZACIÓN DE LA EDUCACIÓN

**[www.sepie.es](http://www.sepie.es/) | [www.erasmusplus.gob.es](http://www.erasmusplus.gob.es/)**

**[sepie@sepie.es](mailto:sepie@sepie.es)**

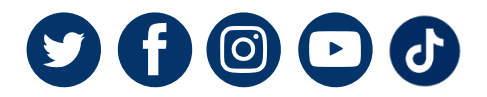

**KA210-ADU: [asociaciones.adultos@sepie.es](mailto:asociaciones.adultos@sepie.es)**

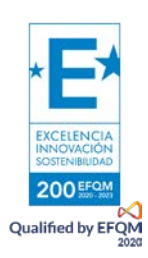